### Hands-On with LabVIEW

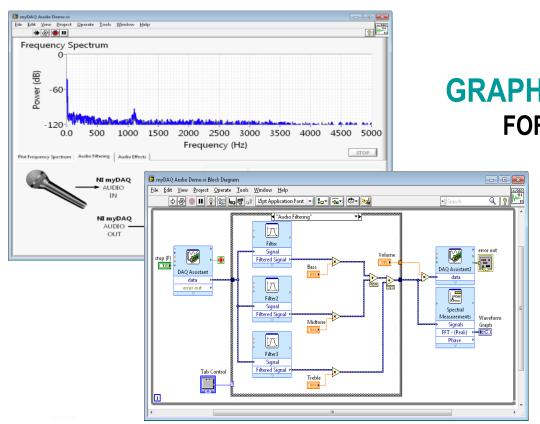

#### **GRAPHICAL PROGRAMMING**

FOR ENGINEERS AND SCIENTISTS

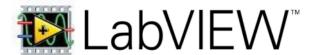

\*Last revised for LabVIEW 2010

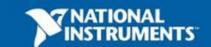

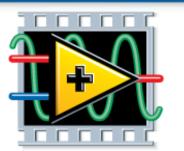

#### **NATIONAL INSTRUMENTS**

# LabVIEW

#### A Highly Productive Graphical Development Environment for Engineers and Scientists

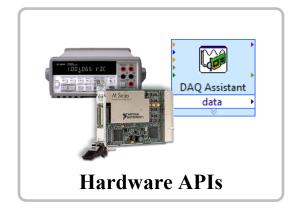

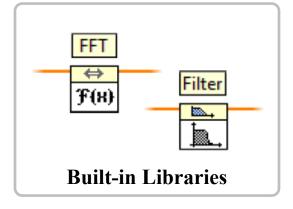

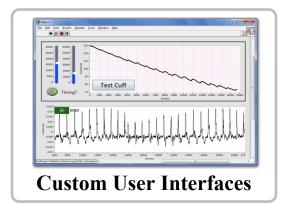

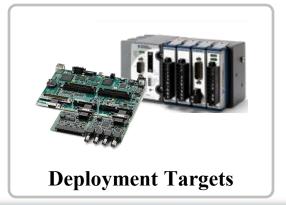

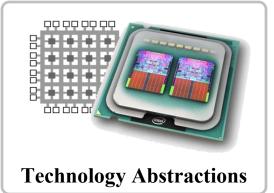

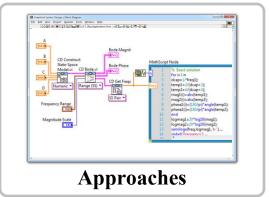

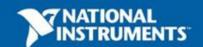

### Section I – LabVIEW Environment

- A. Set up Your Hardware
- B. Take Your First Measurement
  - Open and Explore Final Project: Audio Equalizer
- C. Demonstration: Creating our First VI
- D. LabVIEW Environment
- E. Hands-On Exercise: Acquiring Data
  - Write a program that reads in a signal from a microphone

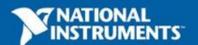

## A. Setting Up Your Hardware

Data Acquisition Device (DAQ)

Track A

- NI myDAQ
- Configured in Measurement and Automation Explorer (MAX)

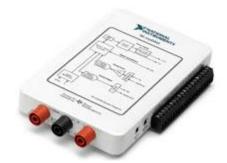

- Sound Card
  - Available in most PCs
  - No additional configurations required

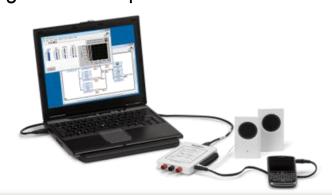

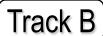

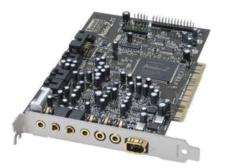

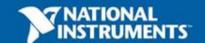

# NI myDAQ

#### **Analog Input:**

2 channels, 200kS/s/ch, 16-bit

#### **Analog Output:**

2 channels, 200kS/s/ch, 16-bit

DIO: 8 lines

CTR: 1 counter

Integrated DMM: V, A, Ohm

Power Supply: +5V, +/-15V

3.5mm stereo audio jacks

**ELVISmx Software Instruments** 

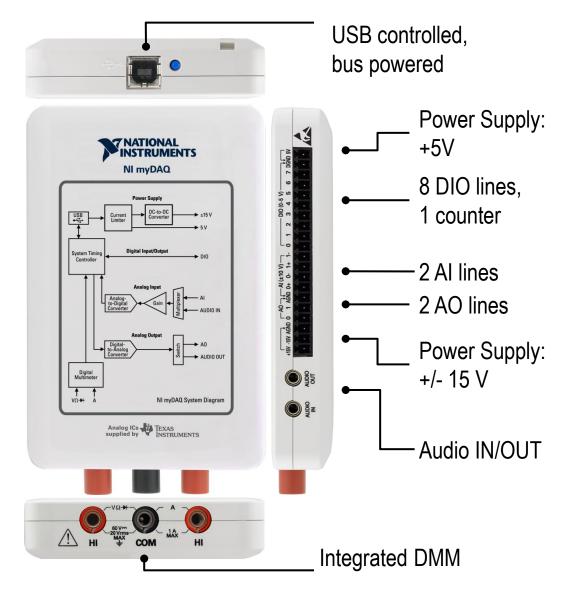

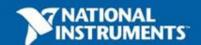

### **Demonstration: What is MAX?**

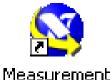

& Automation

- Stands for Measurement & Automation Explorer
- Organizes all your National Instruments hardware and software
- Configure your hardware in MAX
- Tests your device in MAX

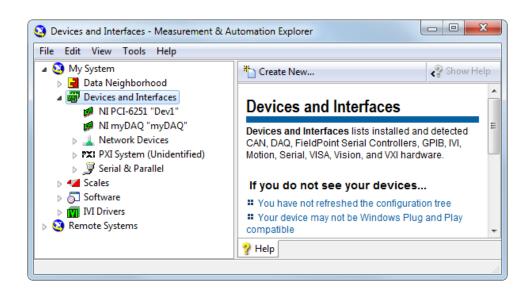

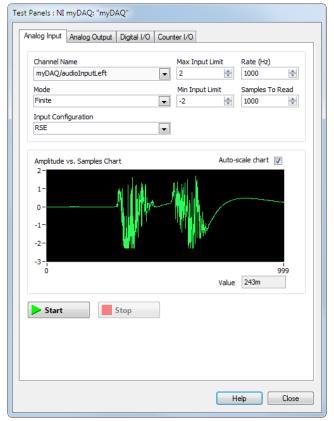

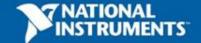

#### **Exercise 1 – Setting Up Your Hardware Device**

Use Measurement and Automation Explorer (MAX) to:

Track A

Configure and test your myDAQ

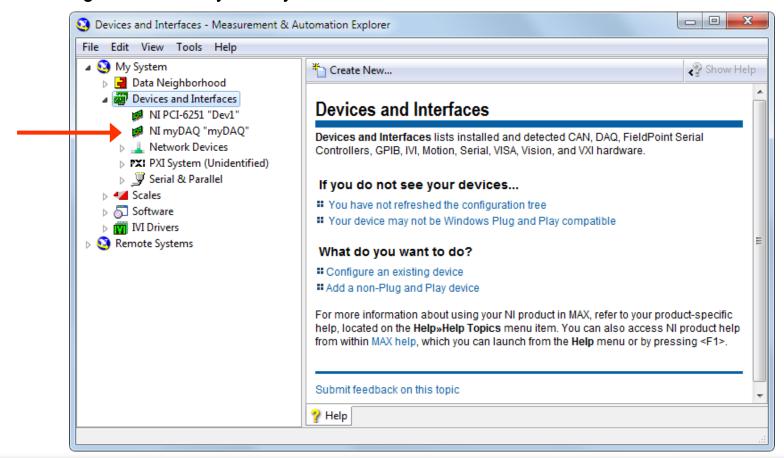

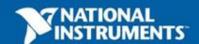

## What is an Audio Equalizer?

- It's a car stereo!
- Audio Equalizers adjust the volume of a certain frequency within a signal.
- We are going to build a 3-band Audio Equalizer using filters that affects these frequency ranges
  - Bass
  - Midtones
  - Treble

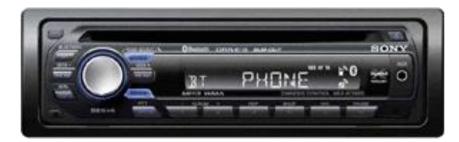

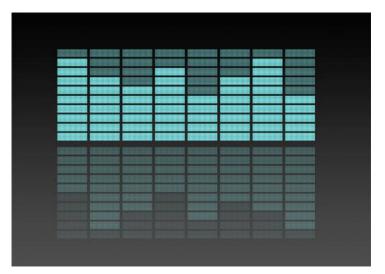

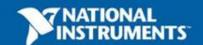

# Let's Explore the Final Project

Open up the myDAQ Audio Demo.vi and play around with it. Be sure you have your microphone (or MP3 player) plugged in along with the speakers!

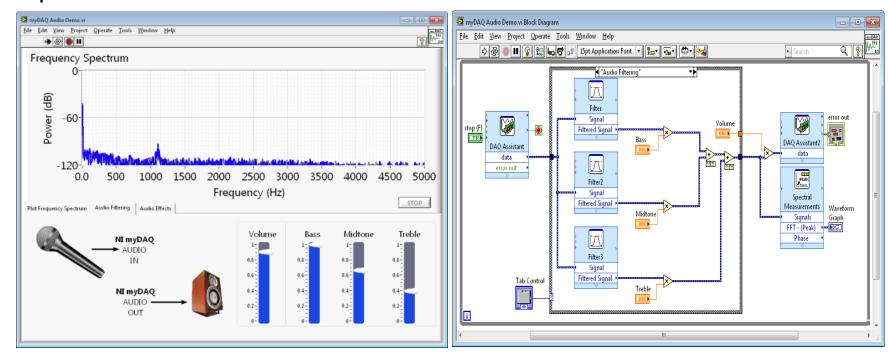

### Time to Break it Down

#### **Acquire**

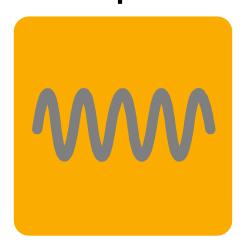

Gather data from your myDAQ or another data acquisition device.

#### **Analyze**

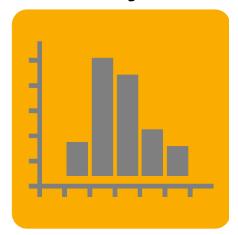

Extract useful information from your data with interactive wizards and more than 600 built-in LabVIEW measurement analysis and signal processing functions.

#### **Present**

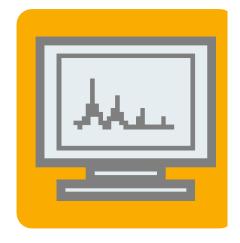

Visualize results in graphs and charts. Create custom user interfaces and reports in text files, HTML, Microsoft Word, Microsoft Excel, and more.

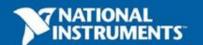

# Types of Signals to Acquire

#### **Analog**

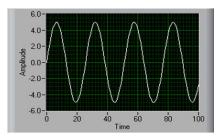

- Signal that varies continuously
- Most commonly a voltage or current
- In our case sound going into the microphone is converted to a voltage

#### **Digital**

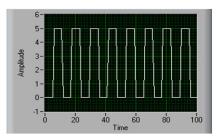

- Electrical signals that transfer digital data
- Usually represented by on/off, high/low, 0/1

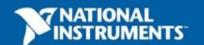

# Demonstration: Creating our First VI

Front Panel Window

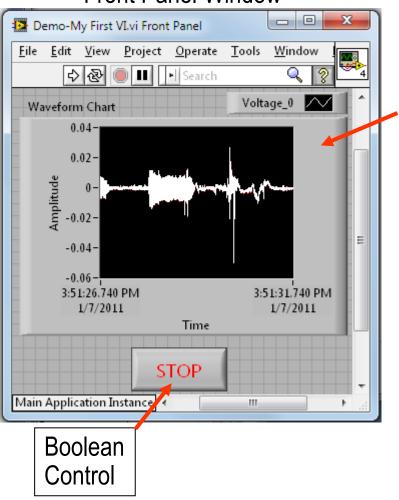

Graph Indicator

Block Diagram Window

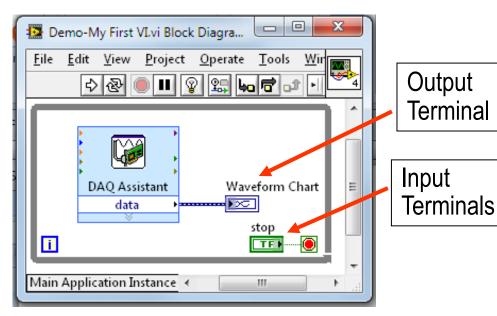

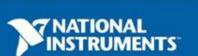

### **LabVIEW Environment**

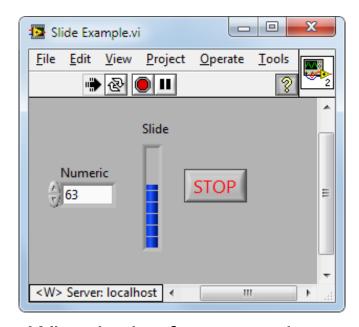

What is the front panel used for?
What are the inputs and outputs called?

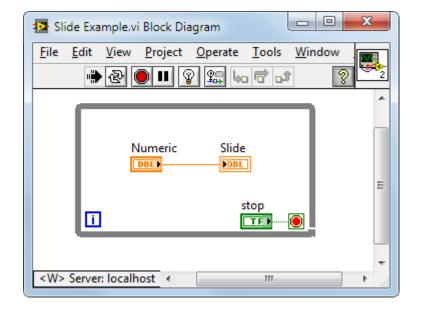

What is the block diagram used for?
How does data travel on the block diagram?

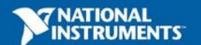

### **Palettes**

#### Where can you find the following Palettes?

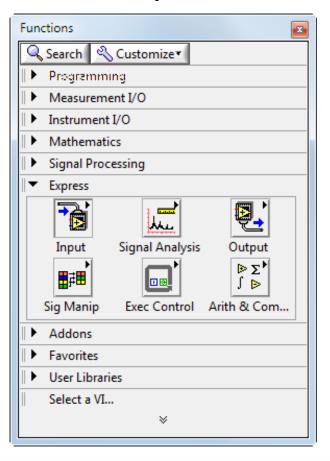

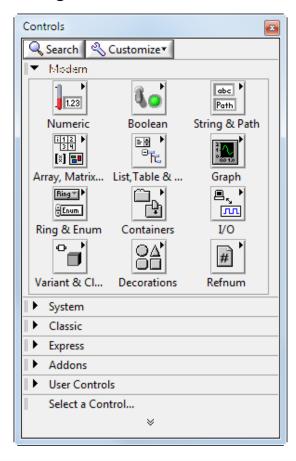

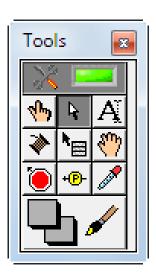

Bonus: How many of the tools can you name?

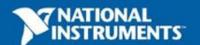

## **Data Types**

What are the following data types?

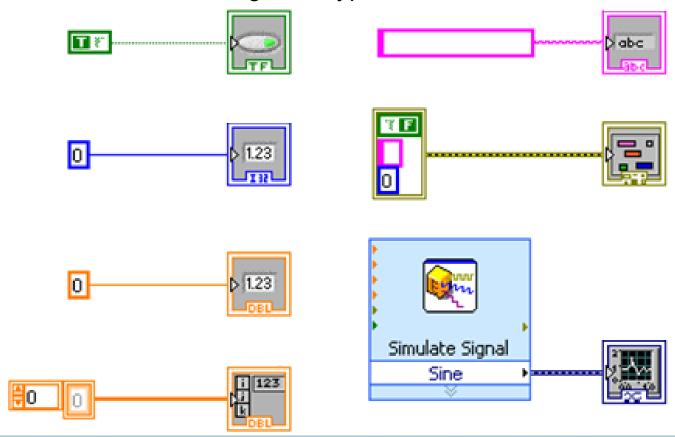

### **Toolbar**

What do the following buttons do?

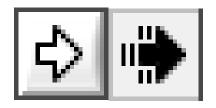

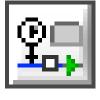

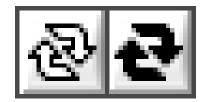

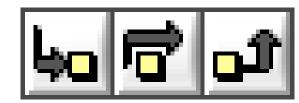

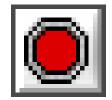

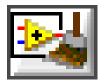

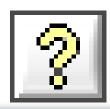

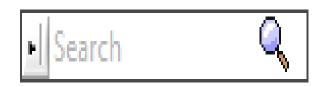

# **Using the Search Functions**

Feel free to reference LabVIEW to find the answers

Can you name three ways you can search for a function in LabVIEW?

Where are the following items located?

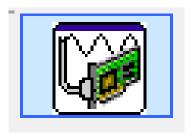

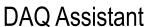

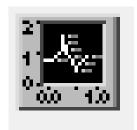

**Waveform Chart** 

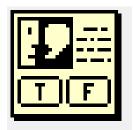

**Two Button Dialog** 

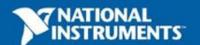

### **Dataflow**

Which VI(s) will execute first?

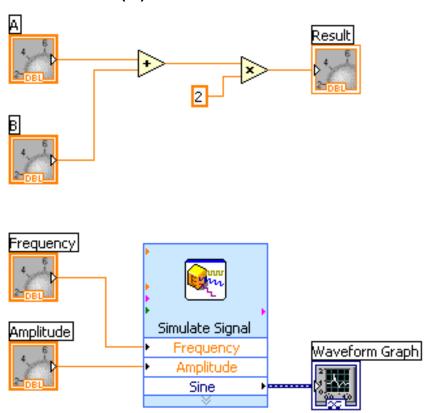

Which VI will execute last?

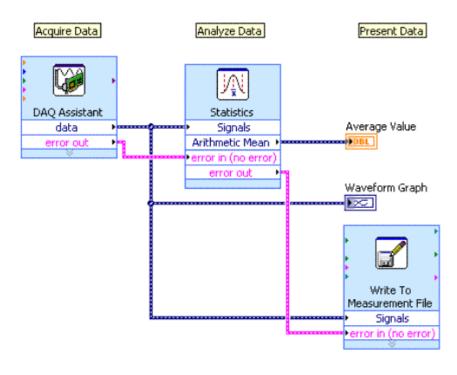

# **Debugging Techniques**

How do you use the following debugging tools?

Broken Run Arrow

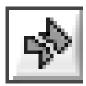

Error List

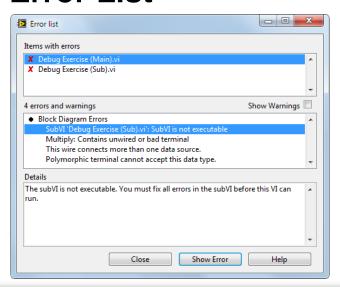

Execution Highlighting

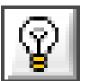

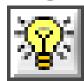

Probes

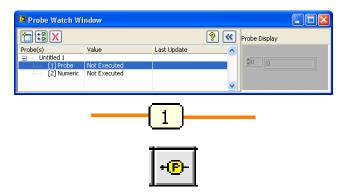

Are there other debugging tools you can think of?

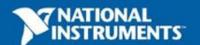

# **Context Help Window**

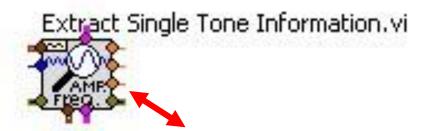

How many ways to display the context help window can you list?

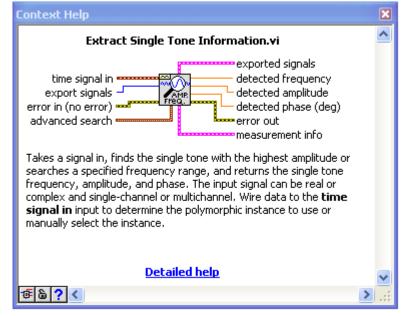

# **Commenting Your Code**

Double-click anywhere on your front panel or block diagram to insert a **comment** 

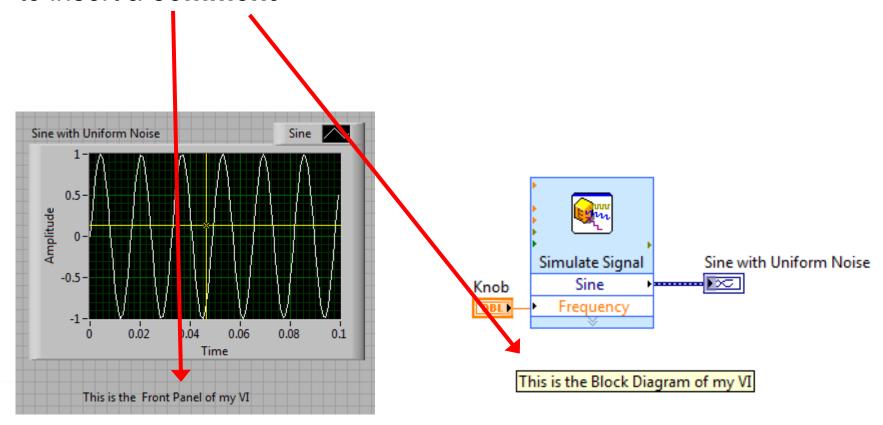

# Tips for Working in LabVIEW

#### Keystroke Shortcuts

- <Ctrl+H> Activate/Deactivate Context Help Window
- <Ctrl+B> Remove Broken Wires from Block Diagram
- <Ctrl+E> Toggle between Front Panel and Block Diagram
- <Ctrl+Z> Undo (also in Edit menu)
- <Ctrl+T> -- Tile Front Panel and Block Diagram
- Tools»Options... Set Preferences in LabVIEW
- File»VI Properties Configure VI Appearance, Documentation, etc.
- Create»Control/Constant/Indicator Right-click on terminal to create

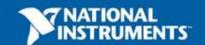

### **Peak Detection**

- Convert Time-domain signals to Frequencydomain signals
- Analyze all frequency components to find the dominant frequency
- In this exercise
  - We take in the sound signal
  - Perform spectral analysis to detect peak frequency
  - Display on graph

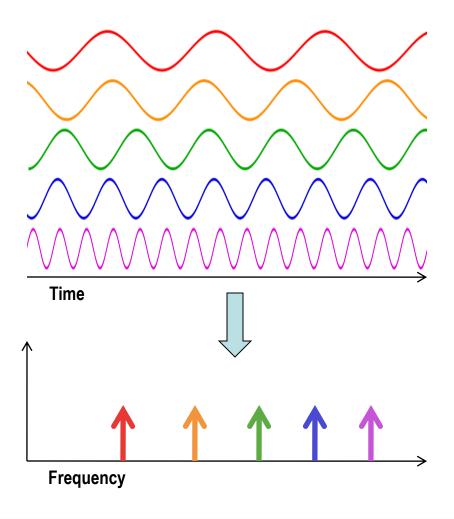

### Exercise 2 – Acquiring a Signal with DAQ

- Use the exercise template to:
  - Acquire a signal from your myDAQ device

Take a Spectral Measurement

**Do Not Delete** 

This exercise shoul Exercise 2 drestructions

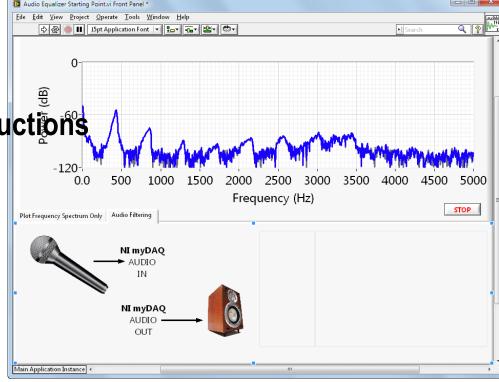

# WIN MORE THAN \$10.000 BIG! IN PRIZES

### SUBMIT YOUR PROJECT AT NI.COM/STUDENTDESIGN

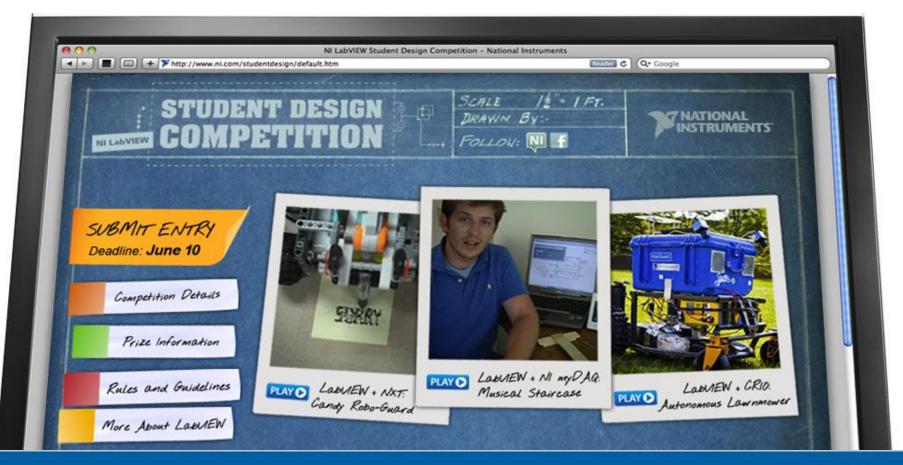

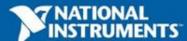

### Video: Blind Driver Challenge

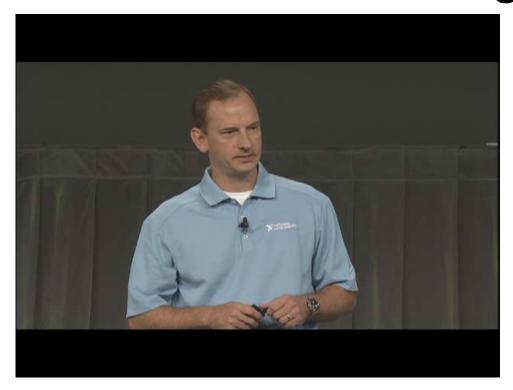

YouTube Link Part 1
YouTube Link Part 2

Don't forget to submit your project to ni.com/studentdesign for a chance to win prizes and a trip to Austin, TX

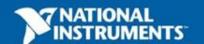

### **Section II – Elements of Typical Programs**

- A. Demonstration: While Loops and SubVI
- B. Loops
  - While Loop
  - For Loop
- B. Functions and SubVIs
  - Types of Functions
  - Creating Custom Functions (subVI)
- C. Hands-On Exercise: Filtering and Outputting Sound

### Demonstration: While Loop and SubVIs

**Dataflow and Loops** 

SubVIs

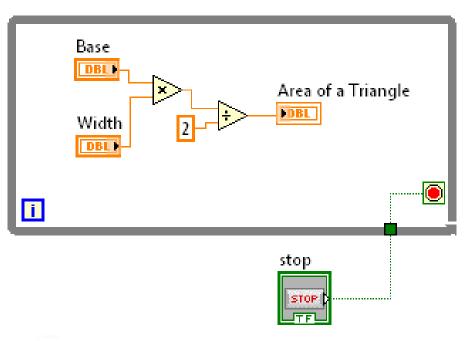

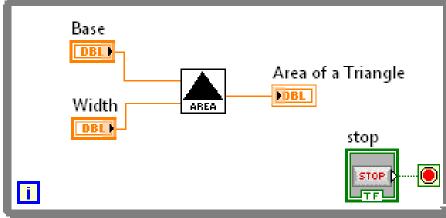

**Bad Example** 

**Good Example** 

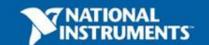

### While Loop

 What do the following terminals do?

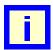

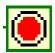

 How many times must a while loop run?

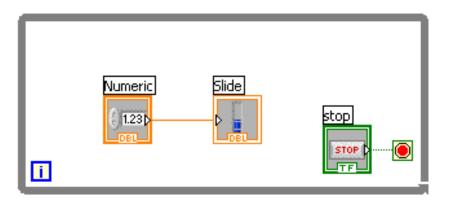

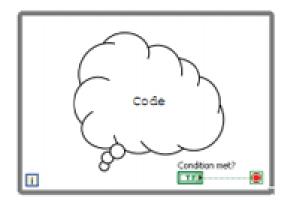

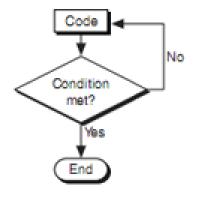

Repeat (code); Until Condition met; End:

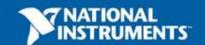

## For Loop

 What does the iteration terminal start counting from?

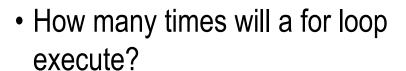

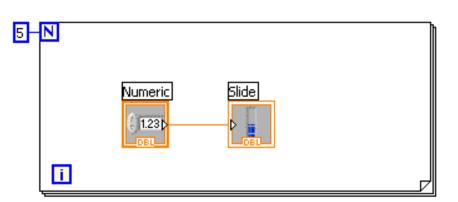

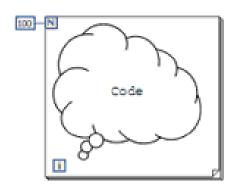

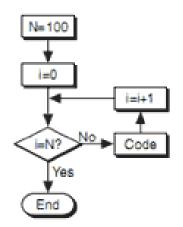

```
N=100;
i=0;
Until i=N:
Repeat (code; i=i+1);
End;
```

# **Drawing a Loop**

Select the structure (Programming»Structures)

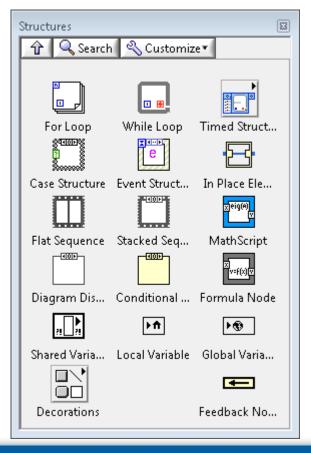

2. Enclose code to be repeated

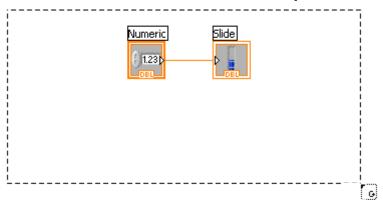

3. Wire up the Stop Condition and add any additional code.

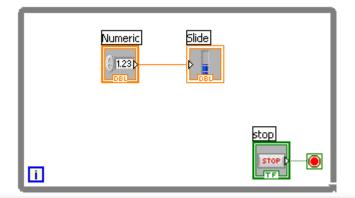

# 3 Types of Functions

Express VIs: interactive VIs with configurable dialog page (blue border)

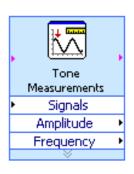

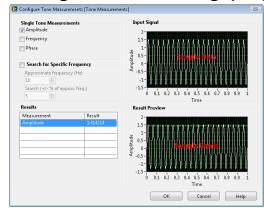

Standard VIs: modularized VIs customized by wiring (customizable)

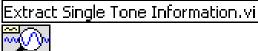

Functions: fundamental operating elements of LabVIEW; no front panel or block diagram (yellow)

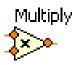

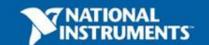

# LabVIEW Functions and SubVIs Operate Like Functions in Other Languages

#### **Function Pseudo Code**

```
function average (in1, in2, out)
{
 out = (in1 + in2)/2.0;
}
```

#### **Calling Program Pseudo Code**

```
main
{
average (in1, in2, pointavg)
}
```

#### **SubVI Block Diagram**

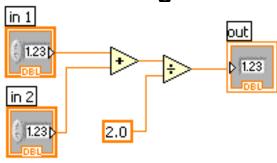

#### **Calling VI Block Diagram**

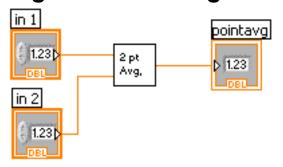

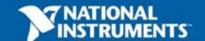

### Create SubVI

What are some ways that you can create subVIs?

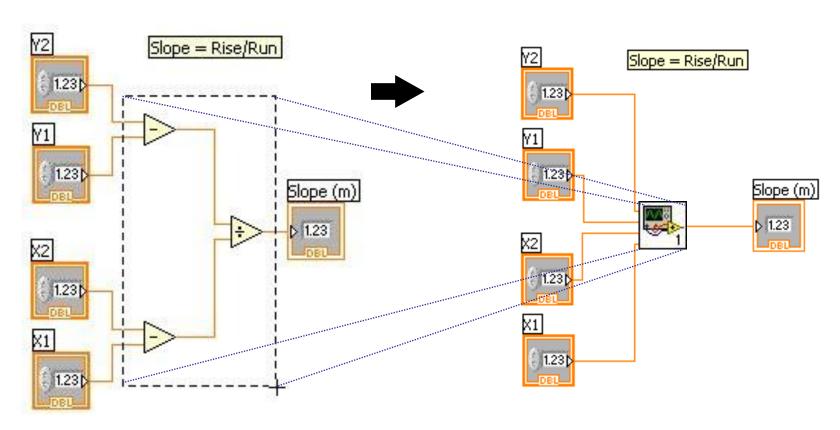

### **Icon Editor and Connector Pane**

#### Icon Editor

- Why is having a good icon important?
- How can you edit the icon of your subVI?

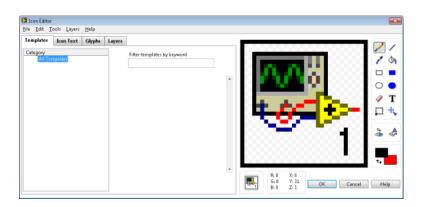

#### **Connector Pane**

- Where do you find the connector pane?
- How do you add inputs or outputs to the connector pane?

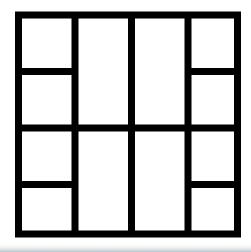

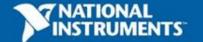

# **Analysis: Filters**

- Allows some frequencies of a signal to pass more easily than others
- We will be using three types of filters in our project
  - Lowpass (Bass Filter)
  - Bandpass (Midtone Filter)
  - Highpass (Treble Filter)

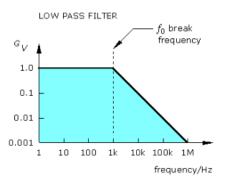

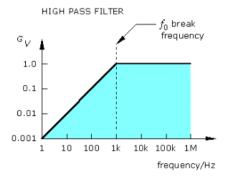

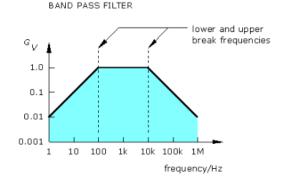

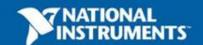

# **Outputting signal to DAQ**

- Send a signal from the computer to your data acquisition device or sound card
- In our case we are modifying the audio input and sending the signal to our speakers.

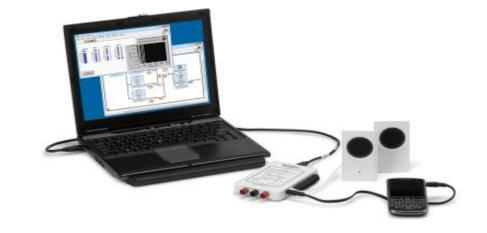

### Exercise 3 – Outputting Sound with myDAQ

- Use LabVIEW Express VIs to:
  - Acquire a signal
  - Apply a Filter
  - Output sound to your speakers

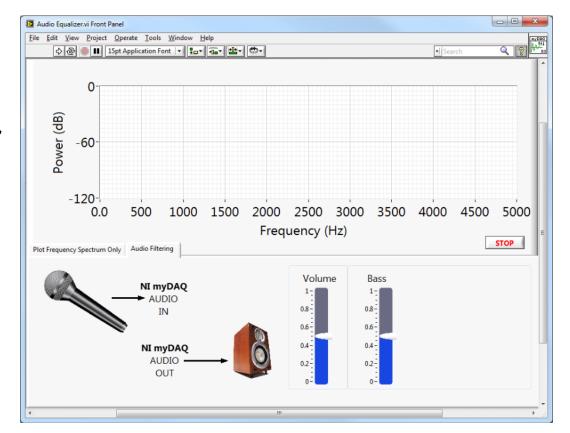

## Video: myDAQ Piano Staircase

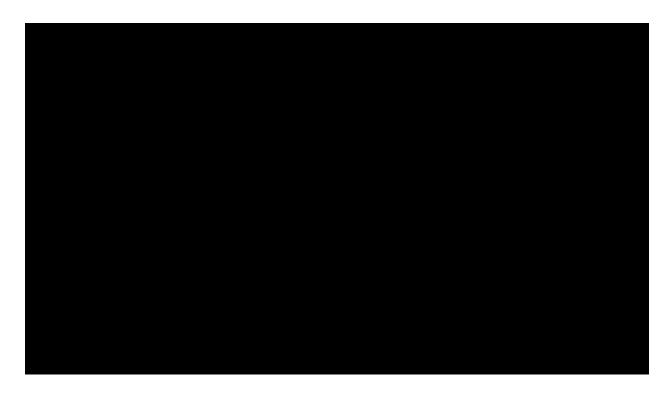

YouTube Video Link

Don't forget to submit your project to ni.com/studentdesign for a chance to win prizes and a trip to Austin, TX

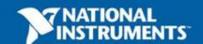

#### Section III-Analyzing and Presenting Your Results

- A. Demonstration: Arrays and Auto-Indexing
- B. Arrays
  - Creating Arrays
  - Auto-Indexing
- B. Displaying Data on the Front Panel
  - Graphs and Charts
- C. Demonstration: Case Structures
- Decision Making
- D. Hands-On Exercise: Audio Equalizer

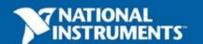

# **Demonstration: Arrays**

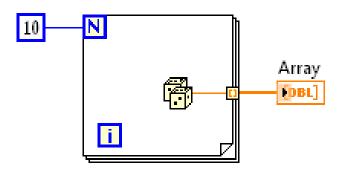

Creating Arrays and Auto-Indexing

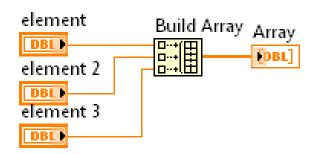

**Programatically Creating Arrays** 

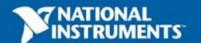

# **Arrays**

- An array consists of elements and dimension. What do those terms mean?
- When would you use an array?
- In LabVIEW, what is the index of the first element in an array?

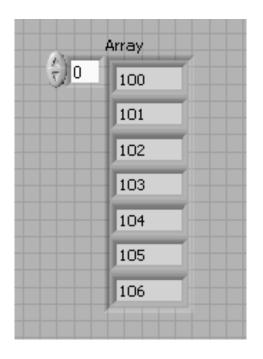

# **Creating an Array**

From the Controls»Modern»Array, Matrix, and Cluster subpalette, select the Array icon

- Place an array shell on the front panel
- Drag a data object or element into the array shell

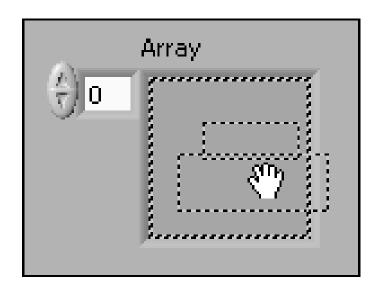

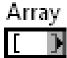

Empty array shell as seen on the block diagram.

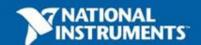

### **Building Arrays with Loops (Auto-Indexing)**

- Loops can accumulate arrays at their boundaries with auto-indexing
- For loops auto-index by default
- While loops output only the final value by default
- How can you enable/disable autoindexing?

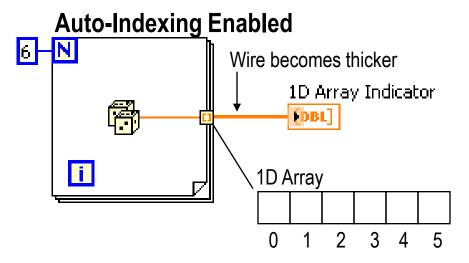

#### **Auto-Indexing Disabled**

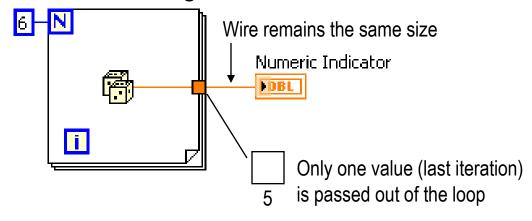

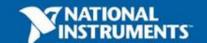

### **Waveform Charts**

**Waveform chart** – special numeric indicator that can display a history of values. Charts add 1 data point at a time with history.

- Chart updates with each individual point it receives
- Controls»Express»Graph Indicators»Chart

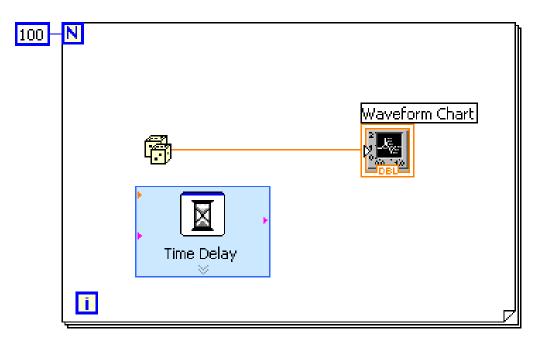

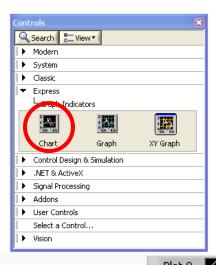

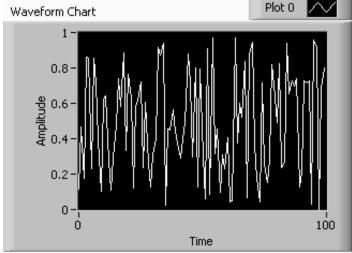

## **Waveform Graphs**

**Waveform graph** – special numeric indicator that displays an array of data. A graph displays many data points at once

- Graph updates after all points have been collected
- May be used in a loop if VI collects buffers of data
- Controls»Express»Graph Indicators»Graph

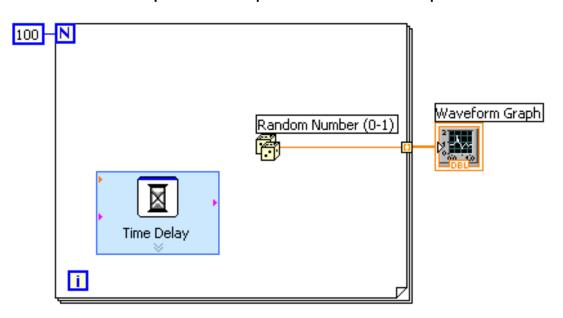

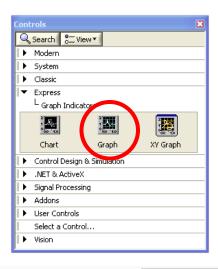

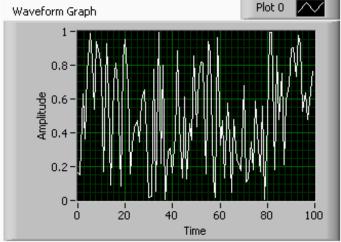

### **Control and Indicator Properties**

Properties are characteristics or qualities about an object

Properties can be found by right-clicking on a control or

indicator

Properties include:

- Size
- Color
- Plot style
- Plot color
- Features include:
  - Cursors
  - Scaling

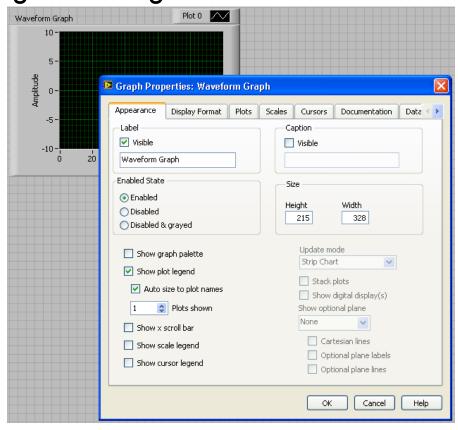

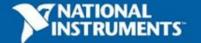

### **Demonstration: Case Structures**

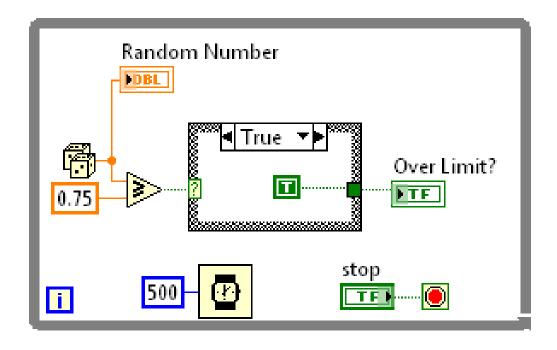

### **How Do I Make Decisions in LabVIEW?**

#### Case Structures

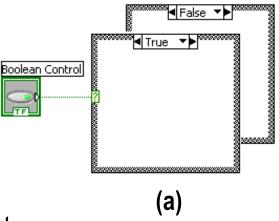

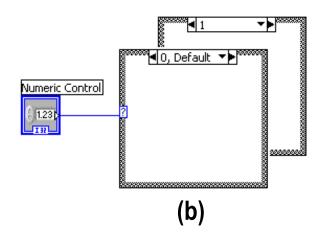

#### 2. Select

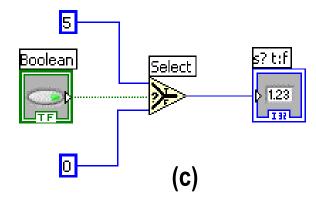

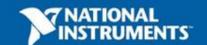

### **Tab Control**

- Keep your front panel organized
- Add a new Tabs for new operations
- Use the Tab control to select operations and perform different analyses

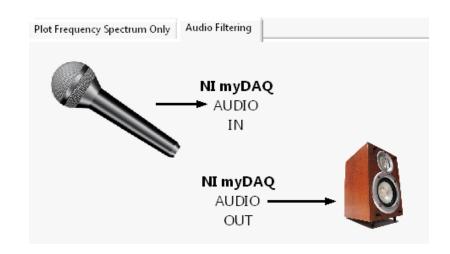

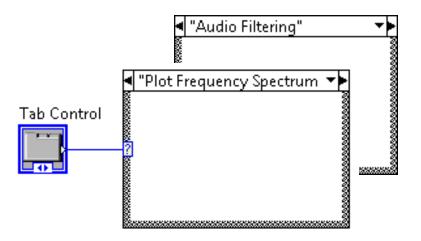

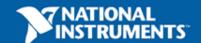

### Exercise 4- Building an Audio Equalizer

- Complete your 3 band equalizer
- Become familiar with Case Structures

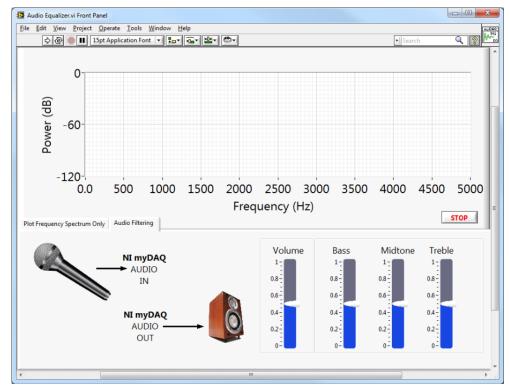

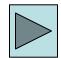

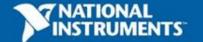

### Video: Mind Controlled Wheelchair

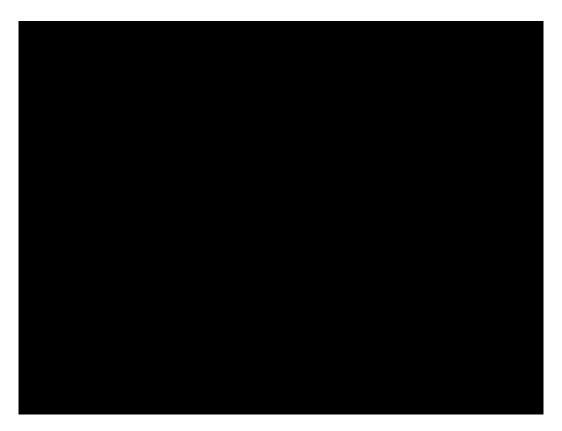

**YouTube Link** 

Don't forget to submit your project to ni.com/studentdesign for a chance to win prizes and a trip to Austin, TX

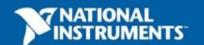

### Section IV – Timing and File I/O

- A. Demonstration: Timing a While Loop
- B. Timing Loops
- C. File I/O
- D. Hands-On Exercise: Adding a Karaoke Machine

# **Demonstration: Timing a Loop**

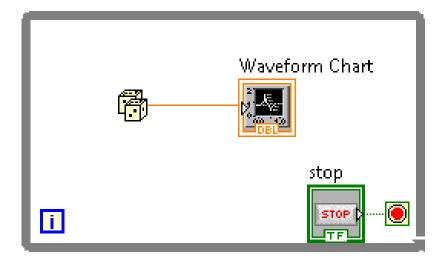

Vs.

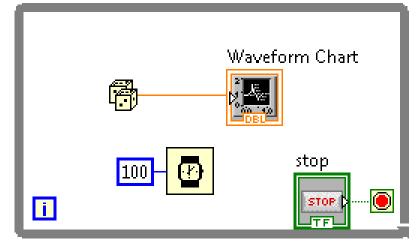

### How Do I Time a Loop?

- Configure the Time Delay Express VI for seconds to wait each iteration of the loop (works on for and while loops).
- Configure the Wait and Wait Next ms Multiple for milliseconds to wait for each iteration of the loop

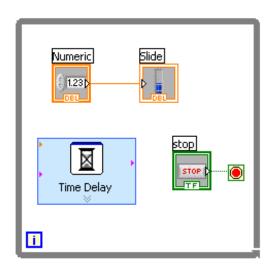

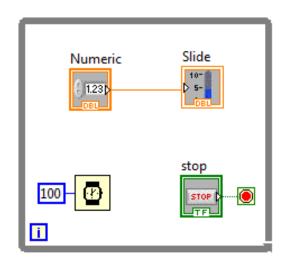

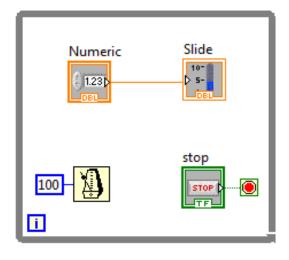

Time Delay

Wait

Wait Until Next ms Multiple

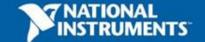

### File I/O

File I/O – passing data to and from files

- Files can be binary, text, or spreadsheet
- Write/Read LabVIEW Measurements file (\*.lvm)

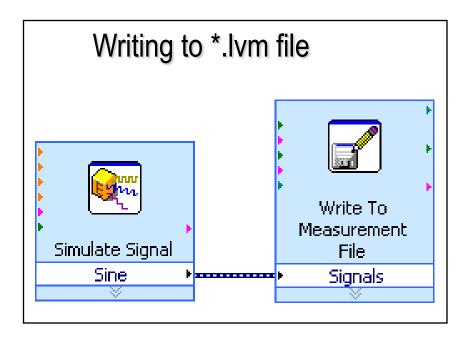

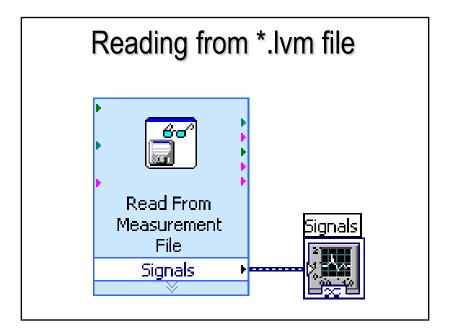

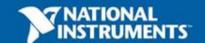

#### Karaoke!

- Stereo sound has two channels: left and right
- Sound is recorded using two strategically placed microphones
- Voice is present in both channels
- Subtract left channel from right channel to eliminate voice

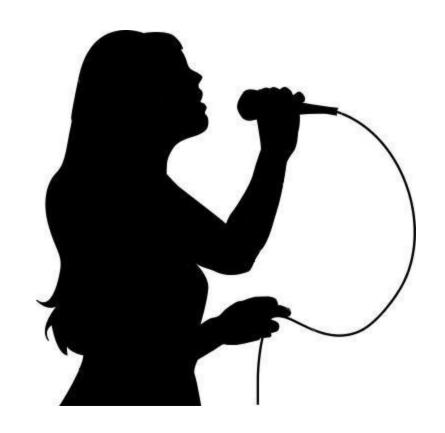

### **Exercise 5 – Adding Karaoke Functionality**

 Expand Audio Equalizer program to include Karaoke functionality

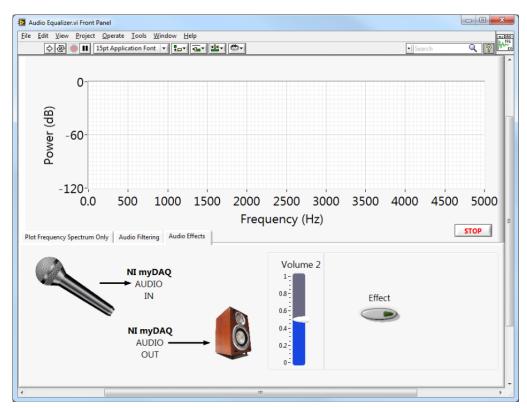

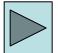

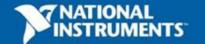

### Do Not Delete

**Exercise 5 Instructions** 

# Video: myDAQ Optical Theramin

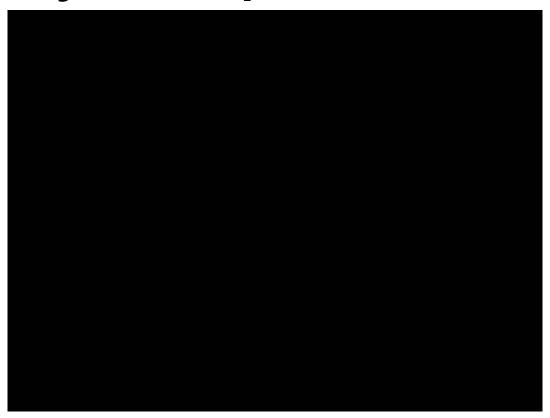

YouTube Link

Don't forget to submit your project to ni.com/studentdesign for a chance to win prizes and a trip to Austin, TX

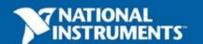

#### Section IV – Advanced Data flow Topics (Optional)

#### A. Additional Data Types

Cluster

#### B. Data flow Constructs

- Shift Register
- Local Variables

#### C. Large Application Development

- Navigator Window
- LabVIEW Projects

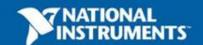

#### Introduction to Clusters

- Data structure that groups data together
- Data may be of different types
- Analogous to struct in ANSI C
- Elements must be either all controls or all indicators
- Thought of as wires bundled into a cable
- Order is important

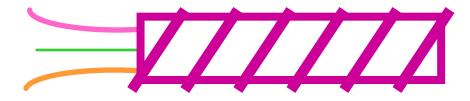

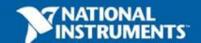

# **Creating a Cluster**

- 1. Select a Cluster shell.
- 2. Place objects inside the shell.

Controls»Modern»Array, Matrix & Cluster

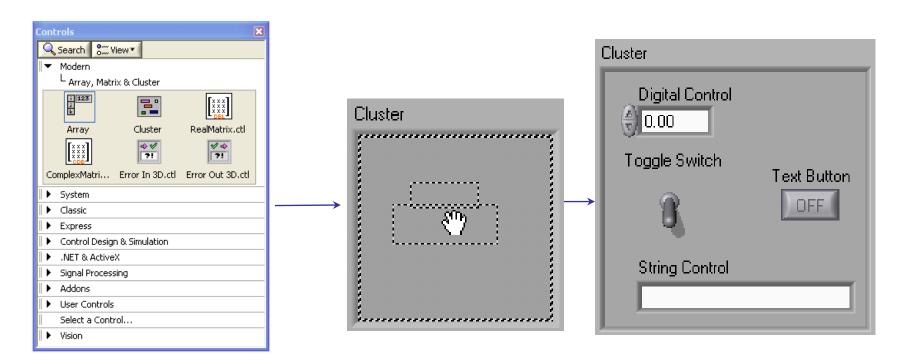

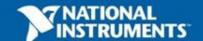

### **Cluster Functions**

- In the Cluster & Variant subpalette of the Programming palette
- Can also be accessed by right-clicking the cluster terminal

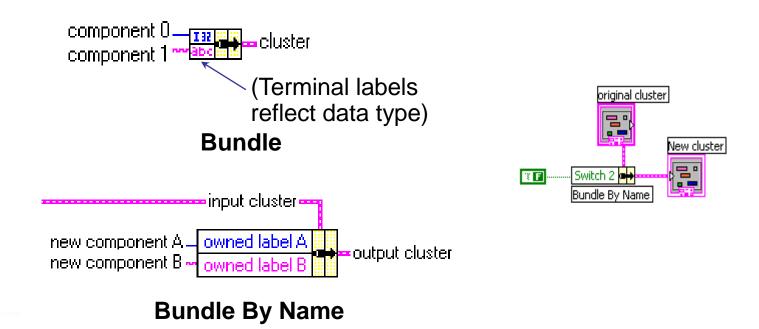

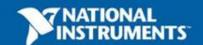

# **Using Arrays and Clusters with Graphs**

The waveform data type contains 3 pieces of data:

- t0 = Start time
- dt = Time between samples
- Y = Array of Y magnitudes

You can create a waveform cluster in two ways:

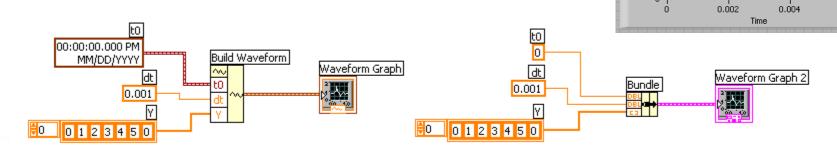

**Build Waveform (absolute time)** 

**Cluster (relative time)** 

Waveform Graph

Waveform Graph 2

0.002

0.004

Plot 0

Time

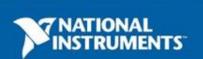

Plot 0 /

0.006

 $\sim$ 

0.006

### Shift Register – Access Previous Loop Data

- Available at left or right border of loop structures
- Right-click the border and select Add Shift Register
- Right terminal stores data on completion of iteration
- Left terminal provides stored data at beginning of next iteration

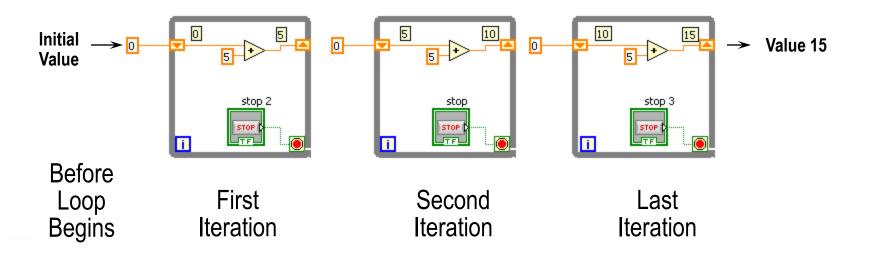

### **Local Variables**

- Local variables allow data to be passed between parallel loops
- You can read or write a single control or indicator from more than one location in the program
  - Local variables break the dataflow paradigm and should be used sparingly

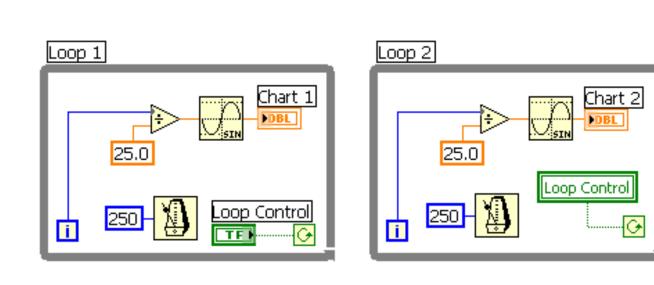

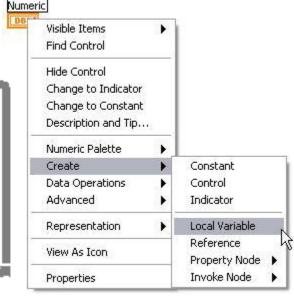

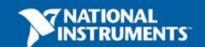

## **LabVIEW Navigation Window**

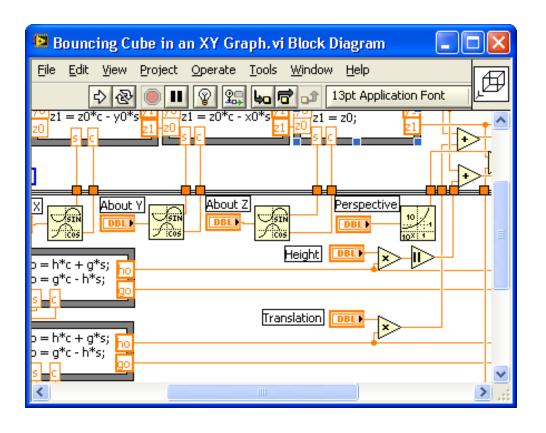

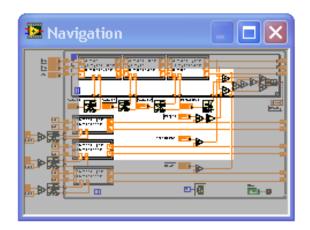

- Shows the current region of view compared to entire front panel or block diagram
- Great for large programs

Organize and reduce program visual size with subVIs

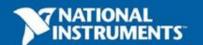

# LabVIEW Project

- Group and organize VIs
- Manage hardware and I/O
- Manage VIs for multiple targets
- Build libraries and executables
- Manage large LabVIEW applications
- Enable version tracking and management

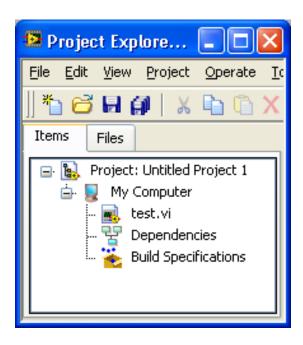

### NI Multisim and Ultiboard

- World's most popular software for learning electronics
- 180,000 industrial and academic users
- Products include:
  - Multisim simulation and capture
  - Ultiboard PCB layout
  - Multisim MCU Module microcontroller simulation.
- Low-cost student editions available
- ni.com/multisim

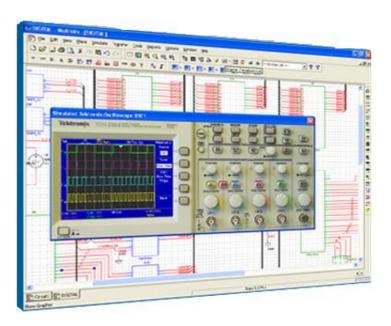

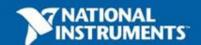

### Multisim Integrated with LabVIEW

#### 1. Create Schematic

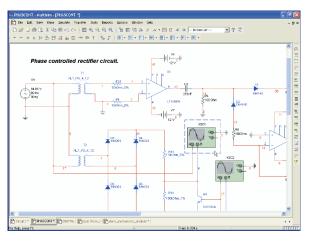

#### 2. Virtual Breadboard

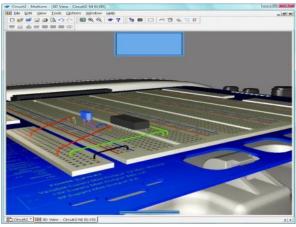

3. Simulate

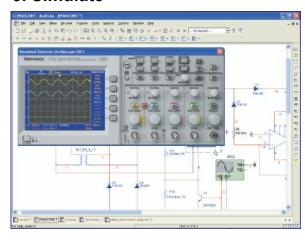

4. PCB Layout

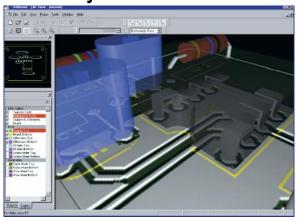

5. Test

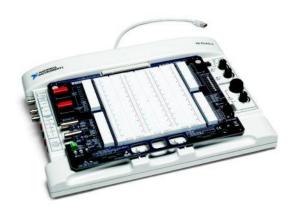

6. Compare

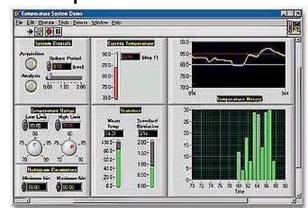

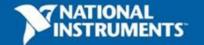

### **Additional Resources**

- NI Academic Web and Student Corner
  - ni.com/students
  - ni.com/lv101
  - ni.com/textbooks
  - Get your own copy of the LabVIEW Student Edition
- NI KnowledgeBase
  - ni.com/kb
- NI Developer Zone
  - ni.com/devzone
- LabVIEW Certification
  - LabVIEW Fundamentals Exam (free on <u>ni.com/academic</u>)
  - Certified LabVIEW Associate Developer Exam (industry-recognized certification)

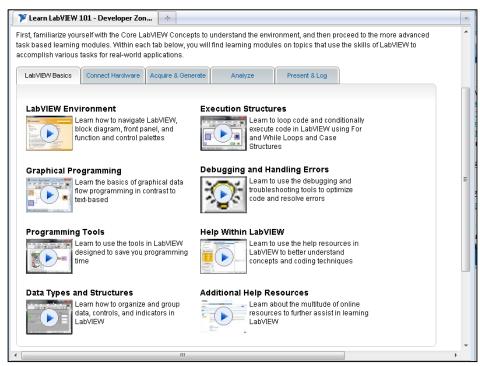

ni.com/lv101

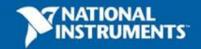

### The LabVIEW Certification Program

#### **Architect**

- Mastery of LabVIEW
- Expert in large application development
- Skilled in leading project teams

Certified LabVIEW Architect

#### Developer

- Advanced LabVIEW knowledge and application development experience
- Project management skills

Certified LabVIEW Developer

#### **Associate Developer**

- Proficiency in navigating the LabVIEW environment
- Some application development experience

Certified LabVIEW Associate Developer

#### **Fundamentals Exam**

Pre-certification skills test

**Free Online Fundamentals Exam** 

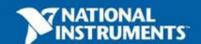

# **Your Next Step**

LabVIEW Skills Evaluation Quiz:

https://lumen.ni.com/nicif/us/infolvcoursefinder/content.xhtml

**CLAD Exam Practice:** 

https://lumen.ni.com/nicif/us/ekitcladexmprp/content.xhtml

**CLAD Exam Prep Webcast:** 

http://zone.ni.com/wv/app/doc/p/id/wv-566

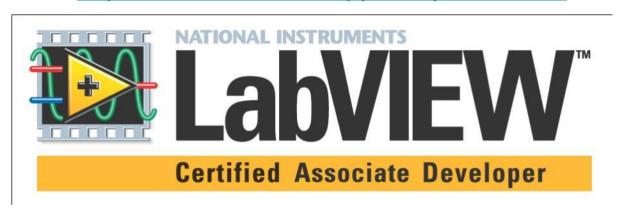

Your first step to LabVIEW certification!

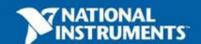